- 1、使用瀏覽器(IE、chrome、firefox)登入本校電子郵件系統,網址:[https://mail.nutn.edu.tw](https://mail.nutn.edu.tw/)。
- 2、點選畫面右上方紅底小圖示進入信件過濾系統(mailGates)。

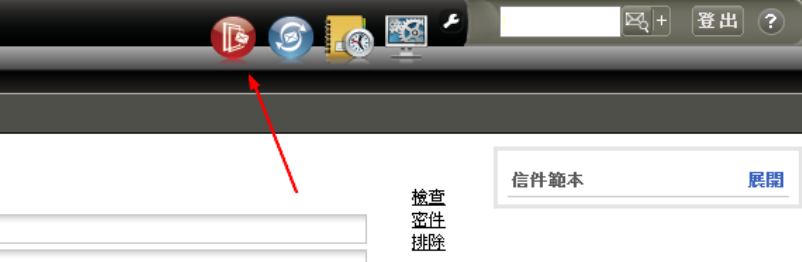

3、於新開視窗點選「個人垃圾信管理」展開選單,再點選「信件處理」,再點選上方「可疑信件」, 就會看到目前的處理方式「使用系統預設值」。

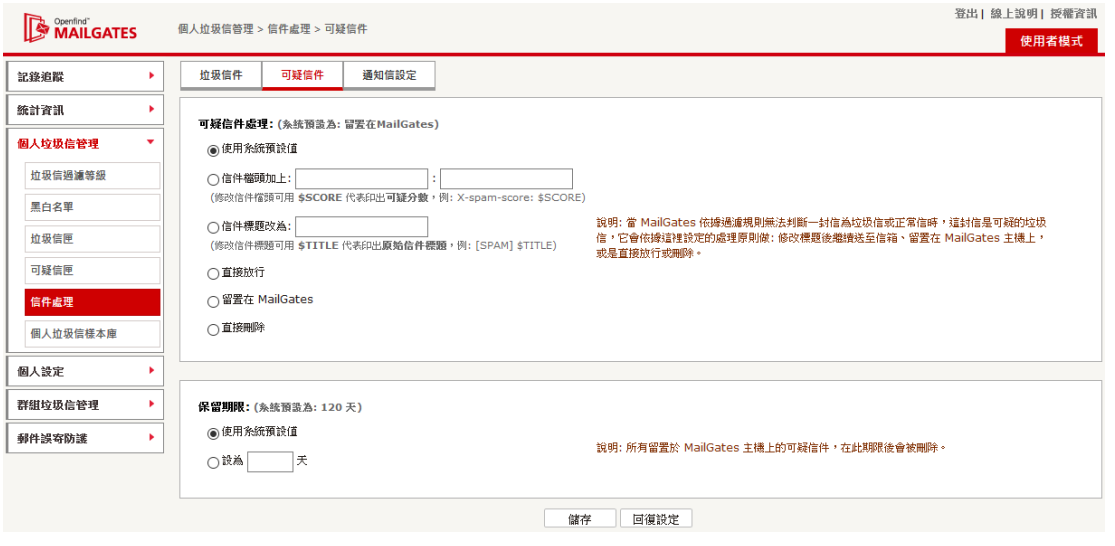

4、若您覺得可疑信太多,可以將設定改為「留置在 MailGates」,接著按「儲存」,系統就會將可疑 信改為分類到上方的「可疑信匣」,您之後必須手動到「可疑信匣」檢查是否有被誤判的正常信 件。若有誤判的可疑信,請參照另一文件「檢視垃圾信及可疑信」進行處理。

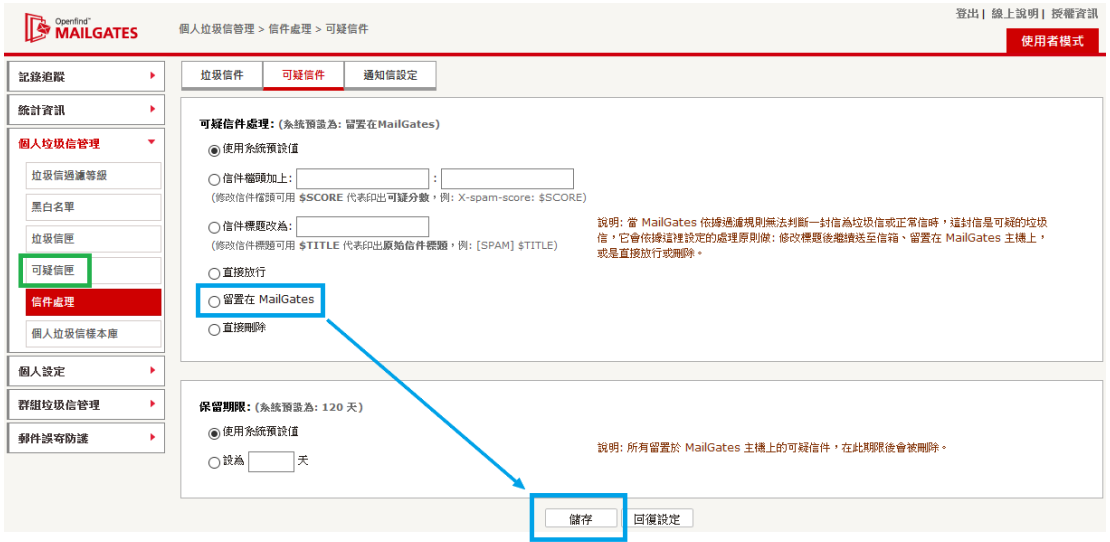